# **Week 10 Cookbook: GIS Tutorial Chapter 6**

# *Creating GIS Data: Digitizing and More*

# **Week 10 Overview**

- 10.1) What is Digitizing?
- 10.2) Your Turn: GIS Tutorial Chapter 6 (Page 194 to 217 only!)
- 10.3) Creating Shapefiles
- 10.4) Spatial Reference
- 10.5) Spatial Reference in Massachusetts
- 10.6) Adding Attribute Fields = Making shapefiles meaningful

#### *This week is all about Digitizing = Creating your own, original GIS data*

Chapter 6 of your GIS Tutorial takes you through the process of on-screen digitizing step-by-step. Digitizing is easy, but can be quite tedious and time-consuming.

More importantly, you learn how to create new shapefiles and how to add attribute data to your shapefiles to make them meaningful and intelligent!

*Consider printing this cookbook for your convenience* 

### **10.1) What is Digitizing?**

**Digitizing** = Creating new and original geospatial data. Or: Making reality (= the Earth) digital.

Here we can distinguish between two different types of digitizing: on-screen and in-situ.

#### **On-Screen Digitizing of Spatial Features**

Here you digitize points/lines/polygons from existing geospatial data sets, such as aerial photographs, satellite images, topographic maps, digital elevation models, Google Earth, etc.

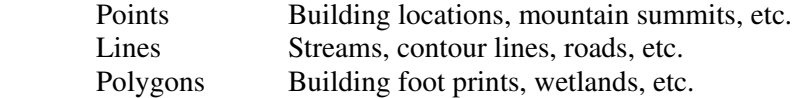

#### **In-situ Digitizing of New Features**

Here you go outside and digitize points/lines/polygons using a GPS receiver. The GPS receiver gives you latitude, longitude, and elevation. You make notes of feature types, feature attributes, etc. and add those attributes later in ArcGIS.

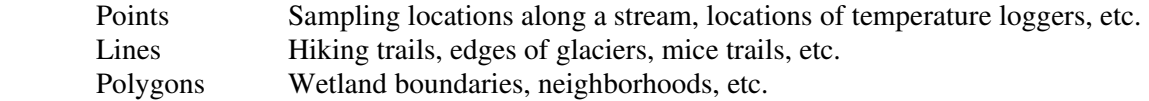

#### **10.1.1) Consider this Map**

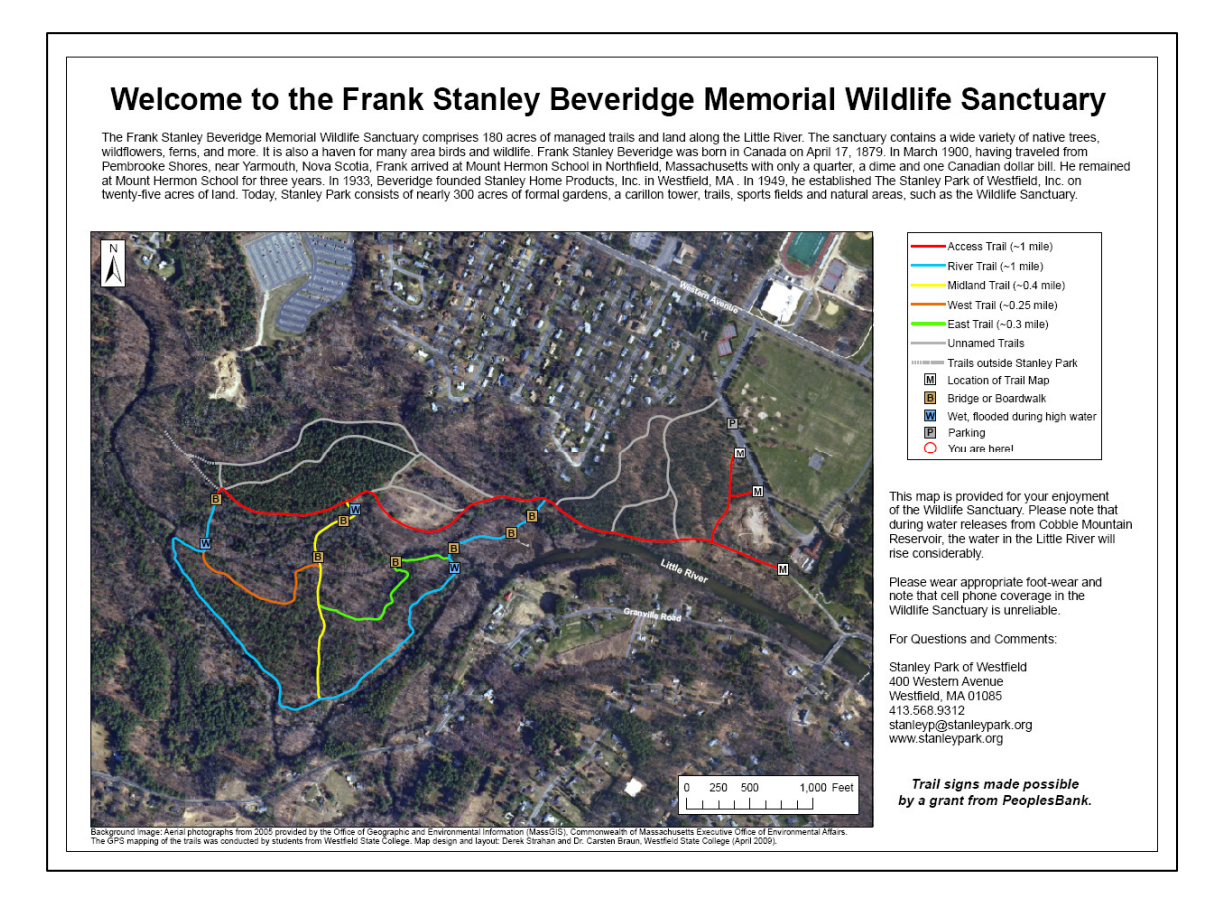

This is the new trail map for Stanley Park. The trails were digitized using a GPS receiver. Then, we created a polyline shapefile from the GPS data and added two attributes: a unique name for each trail and a unique code for each trail. That unique code is used in the Symbology to show the different trails in different colors.

#### **10.1.2) The Basic Process**

- 1. In ArcCatalog, you create a new empty shapefile. This serves as the 'shell' into which you digitize your spatial features. More about that in Section 10.3.
- 2. You open this empty shapefile in ArcMap.
- 3. You add whatever fields you need to the attribute table.
- 4. You digitize your spatial features and enter the attribute information.

# **10.2) Your Turn: GIS Tutorial Chapter 6 (Page 194 to 217 only!)**

Chapter 6 is all about on-screen digitizing…the examples use a neighborhood in Pittsburgh (PA). However, please realize that these digitizing examples can be applied generically: you can digitize polygons, polylines, and points for many purposes or projects. You can also use different 'base maps' for digitizing: topographic maps, air photos, satellite images, ArcMap maps, etc.

#### **The Three Big-Picture Skills in Chapter 6**

- 1. Creating new shapefiles in ArcCatalog.
- 2. Adding new fields to the attribute table.
- 3. Digitizing and editing shapefiles.

These are crucial skills that you will need for the rest of the semester, so please take your time with this chapter. Digitizing is simple – that just takes some time getting used to the clicking and the tools. More important is learning how to add attribute fields – otherwise, all you have is a point, line, or polygon without any meaning.

#### **Detailed Instructions for Chapter 6**

• Create a new folder on your USB flashdrive: garp0244\week10. Start ArcCatalog and create a folder connection to this folder.

Please note: as you work through Chapter 6 you will be prompted to create new shapefiles and to save maps…always create the shapefiles and maps in the garp0244\week10 on your USB flashdrive, NOT on the PC that you happen to be working on.

Page 194

• Create the new shapefile CommercialZone in your garp0244\week10 folder.

Page 196

Add the CommercialZone shapefile from your garp0244\week10 folder.

#### Page 197

• Choose your \garp0244\week10 folder to edit data from (if necessary).

Page 205

• Please complete the Your Turn Box…but don't worry too much about details…

Page 207

Save the map to your \garp0244\week10 folder.

Page 208 to 210

- Create the EvacShelter shapefile in your \garp0244\week10 folder.
- Choose your \garp0244\week10 folder to edit data from.
- Be sure to select Target layer = EvacShelter.

Page 212

• Create the EvacRoute shapefile in your \garp0244\week10 folder.

Page 217

- Please complete the Your Turn Box...but don't worry too much about details...
- Save the finished map to your \garp0244\week10 folder.

# **10.3) Creating New Shapefiles**

Creating new (= empty shapefiles) is easy and you already practiced that when working through Chapter 6 of the GIS Tutorial. But, it is worthwhile to review the procedure and to explain a few of the details.

- 1. Start ArcCatalog and create a folder connection to the folder where you want to create the new shapefile.
- 2. In ArcCatalog, right-click on the folder where you want to create the new shapefile and select New – Shapefile.

Steps 1 and 2 are critical to make sure that you end up creating the new shapfile where you want to…and not in some random place on the computer.

#### **The Create New Shapefile dialog box:**

**Name:** Select a meaningful name for your new shapefile. Do NOT use blank spaces, weird characters, and capital letters. Keep it all lowercase.

**Feature Type:** Select the appropriate feature type for your new feature (point, polyline, or polygon).

**Spatial Reference:** A shapefile has to have a spatial reference – otherwise ArcMap does not know where to display the shapefile on the map. See Section 10.4 below.

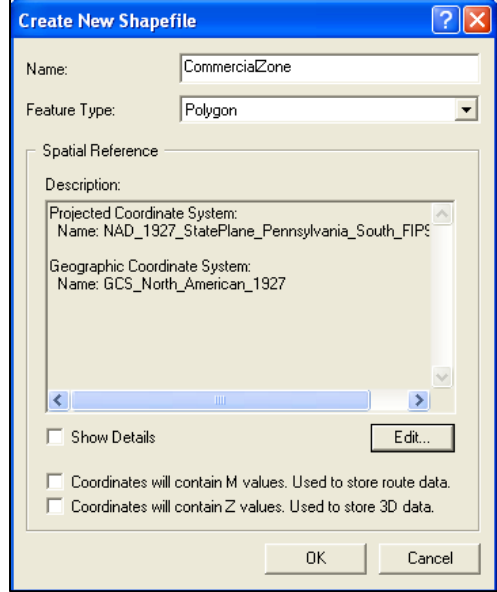

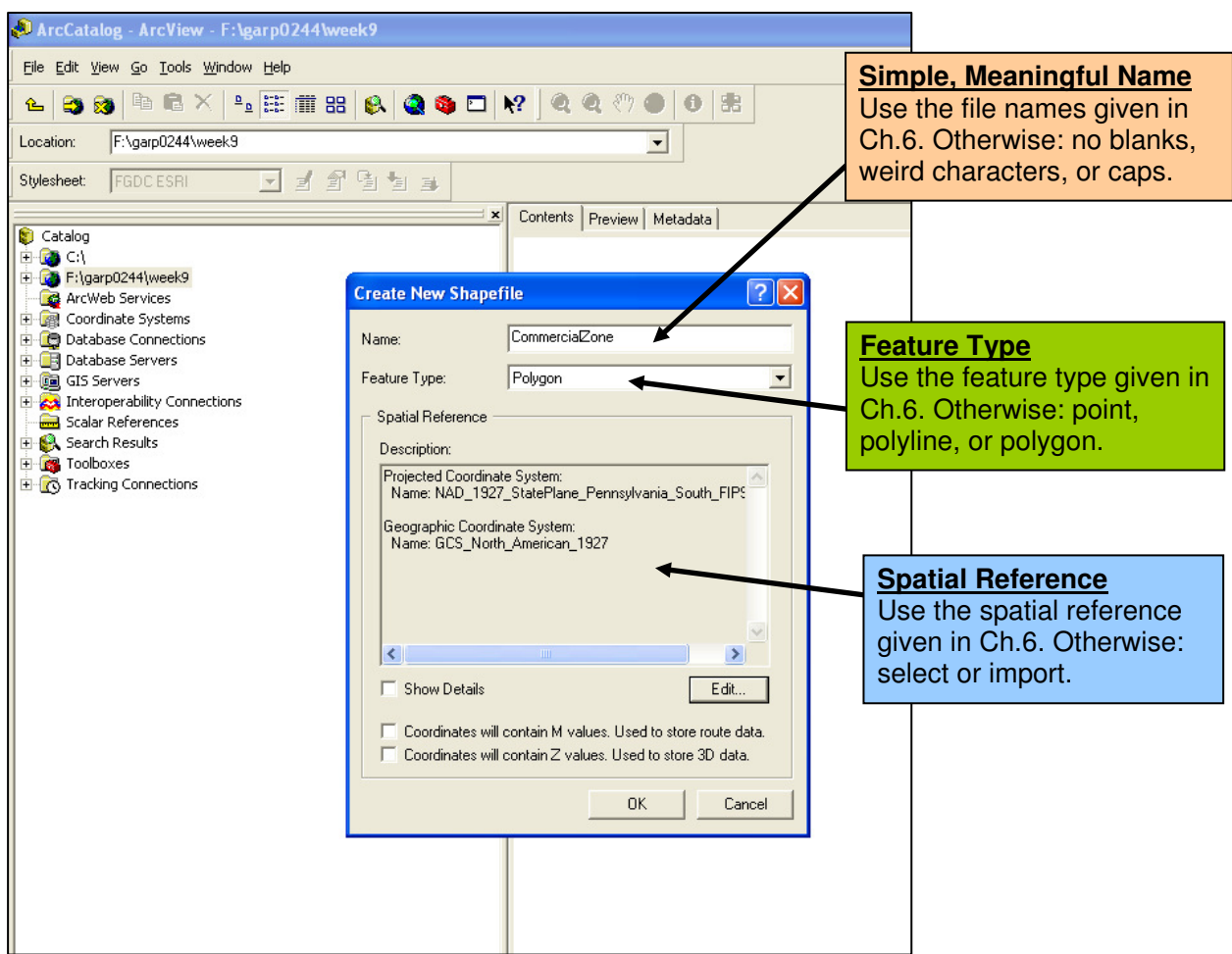

That's all that there is to creating a new (= empty) shapefile. But, that's all that is right now: an empty container for geospatial data. Now:

- Create your spatial data (= digitizing).
- Enter your attribute data to add meaning to your spatial data.

## **10.4) Spatial Reference**

The Spatial Reference or Projection tells ArcGIS two things:

- 1. Where on Earth to map a geospatial data set.
- 2. How to convert the 3D shape of the Earth into the 2D displayed on your computer screen.

ArcGIS needs to know both things to accurately place a shapefile on your map.

Tip 1: Watch the multi-part Jing in the Week 10 folder! Tip 2: Work through Page 172 to 181 in Chapter 5 of the GIS Tutorial to learn more!

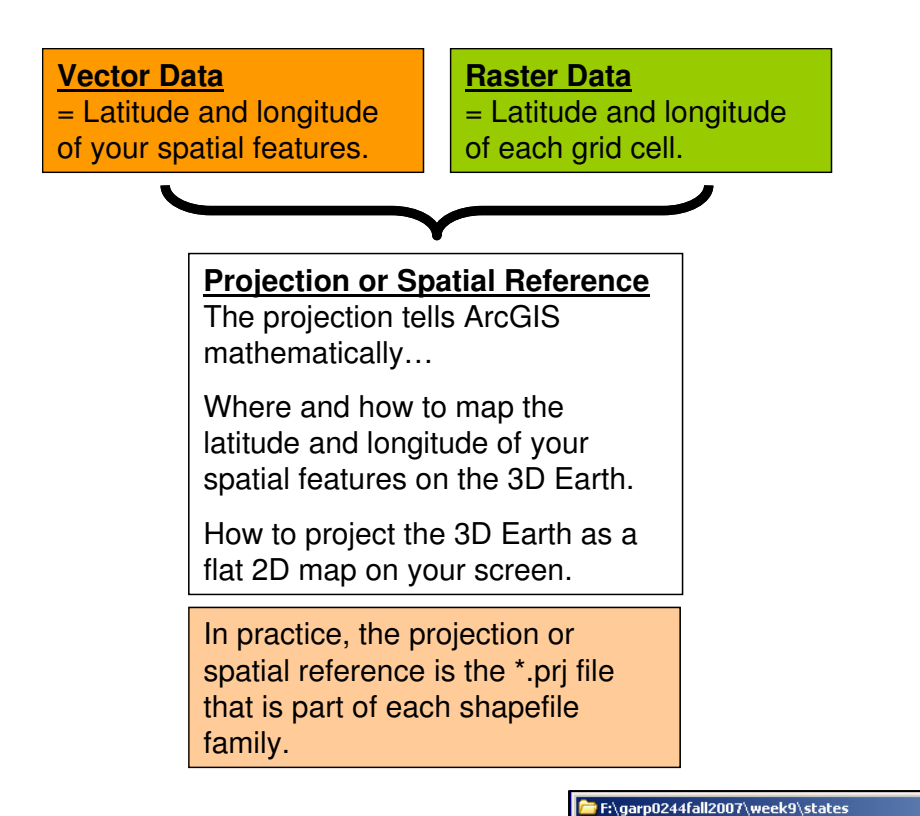

The projection or spatial reference is a small file that is/should be part of each shapefile (\*.prj).

In the example on the right you see the States shapefile that we have been using extensively this semester.

States.prj is the projection file for this shapefile.

If this file is missing…ArcMap will try to perform an "on-the-fly projection"…which may/may not work.

File Edit View Favorites Tools Help Æ Back + > + p | O Search Folders || Address F:\garp0244fall2007\week9\states  $\Box$   $\Box$  Go  $\triangle$  Name  $\triangle$ Size Type **File and Folder Tasks**  $\mathbf{x}$ States.shp 183 KB SHP File States.shp 128 KB XML Document **Other Places**  $\hat{\mathbf{x}}$ States.shx 1 KB SHX File States.dbf 23 KB DBF File week9 States.prj 1 KB PRJ File My Documents 1 KB SBN File States.sbn Shared Documents States.sbx 1 KB SBX File My Computer My Network Places  $\hat{\mathbf{x}}$ Details states File Folder Date Modified: Today,<br>November 01, 2007, 6:57 AM  $\overline{\mathbf{v}}$   $\mathbf{v}$ 334 KB My Computer objects

 When creating a new shapefile (i.e. when you digitize) you need to define the projection or spatial reference yourself.

 $\frac{1}{2}$ 

# **10.5) Spatial Reference in Massachusetts**

#### **From the MassGIS website (http://www.mass.gov/mgis/download.htm)**

- 1. All data distributed by MassGIS are registered to the NAD83 datum, Massachusetts State Plane Mainland Zone coordinate system. Units are in meters.
- 2. Please note that if you are using data in other projections or in other units (e.g. feet) your data will not be spatially aligned to MassGIS data unless your GIS software supports on-the-fly projection.
- 3. Currently some shapefile .exes do not contain .prj files, which provides spatial reference information for ArcGIS 8.x and above.

Defining the correct spatial reference for a new shapefile can be difficult, but there is a simple trick if you are working in Massachusetts:

When creating a new shapefile in Massachusetts, simply import the spatial reference/projection from a MassGIS data layer that has a spatial reference/projection file.

#### **How to Import a Spatial Reference**

When you create your shapefile you select Edit… under Spatial Reference to open the Spatial Reference Properties dialog box. Now click Import…to import the coordinate system from an existing geospatial dataset. Browse to your \massgisdata folder and select any data layer that you downloaded from MassGIS.

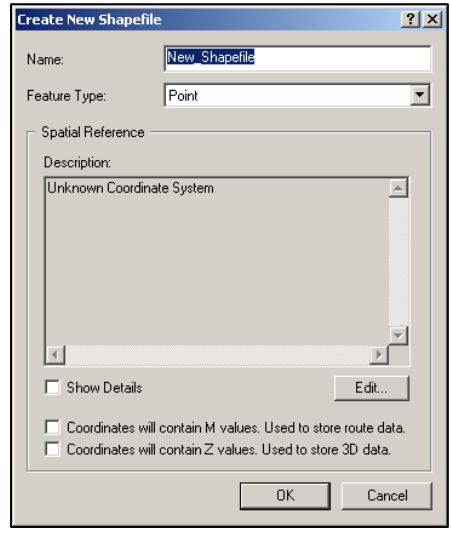

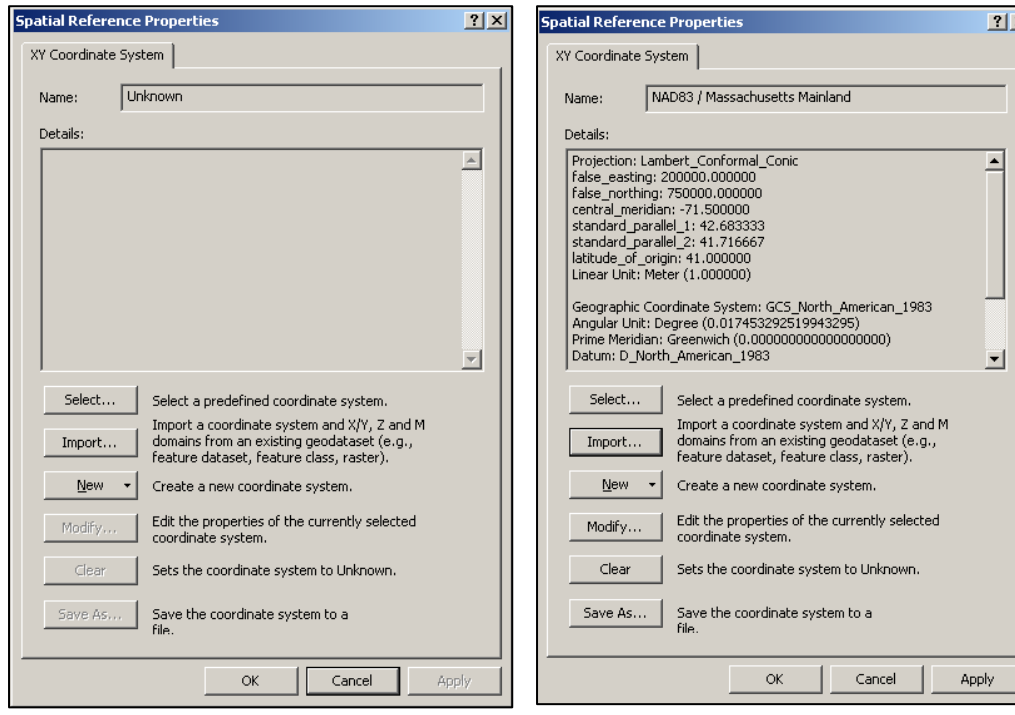

'Empty' Spatial Reference 'Imported' Spatial Reference

Now you hit the Add button and the name and details of the spatial reference for your new shapefile will be added by importing the spatial reference from the MassGIS data layer. Now you click Apply and OK and you are done!

Watch the Jings in the Week 10 folder that explain how this works!

# **10.6) Adding Attribute Fields = Making shapefiles meaningful**

Let's assume you created a new point shapefile and digitized three points representing water sample locations along the Little River in Stanley Park.

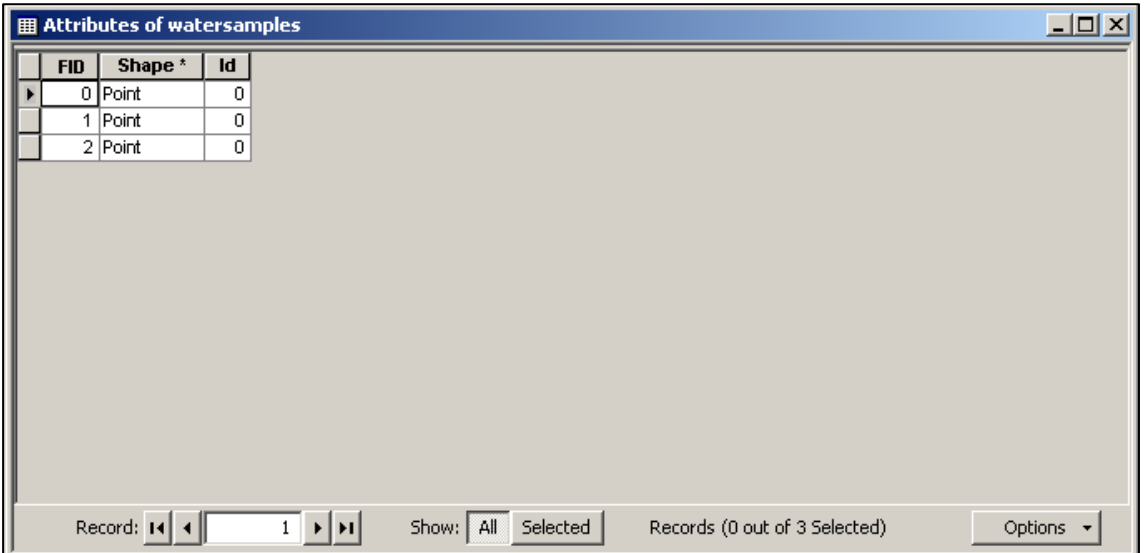

If you open the attribute table you see three rows – one for each of the three points you have digitized. Otherwise, the attribute table is empty, since you have not yet added any attribute data into the attribute table. For that you first need to add fields to the attribute table by clicking on Options – Add Field…

Watch the Jings in the Week 10 folder that explain how this works!

Now the Add Field dialog box opens and allows you to add fields to your attribute table.

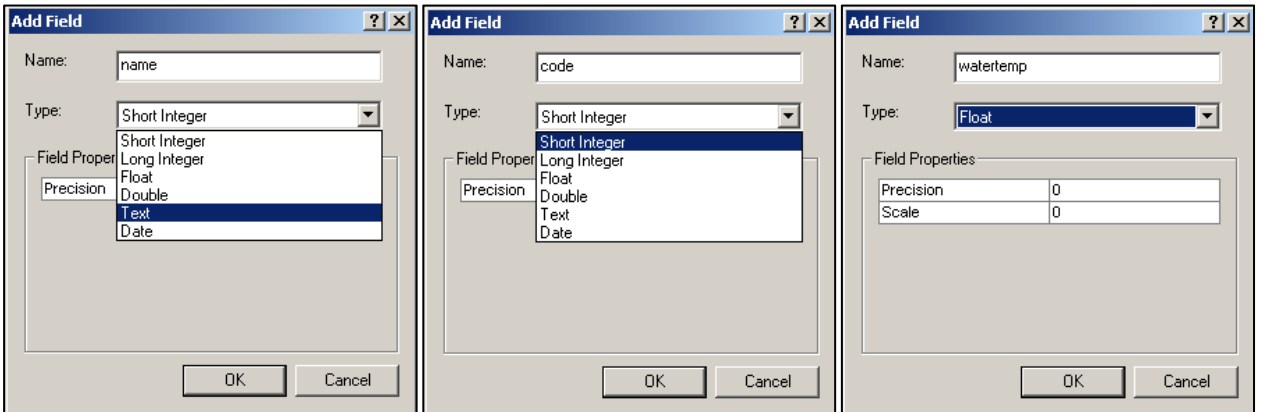

Now you need to enter the Name and the Type of the new field you are adding to the attribute table.

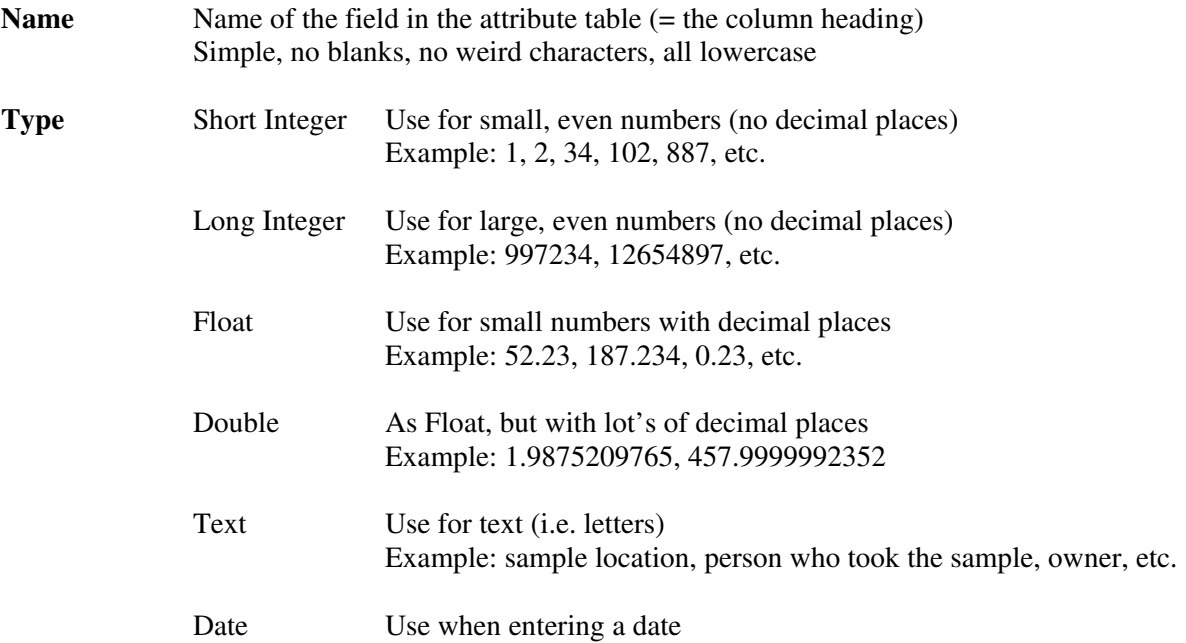

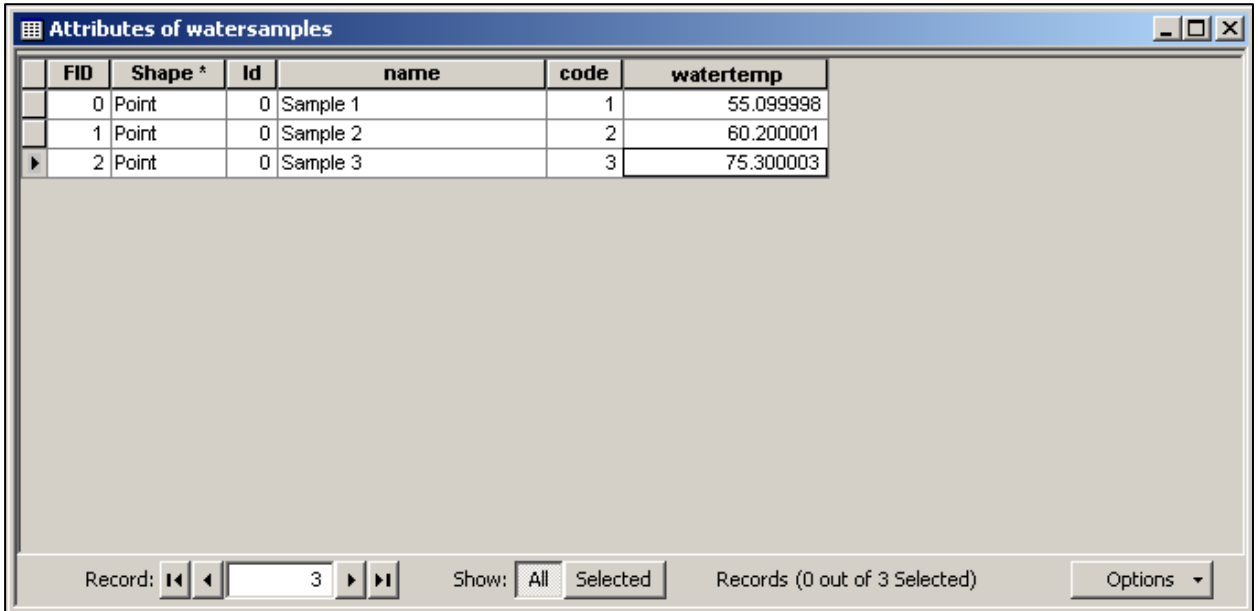

In the example above I added three fields to the attribute table and entered the attribute information.

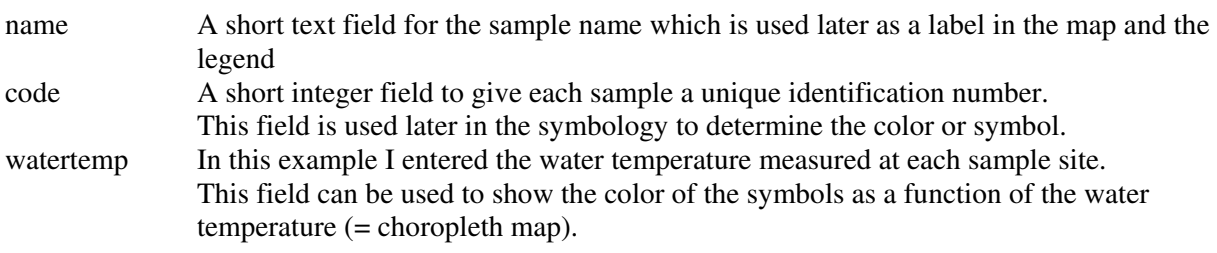